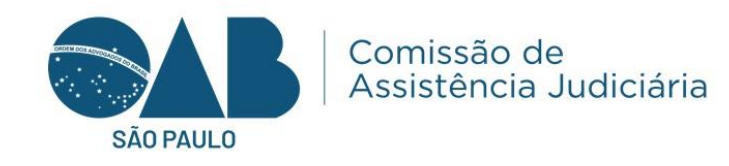

# **COMUNICADO**

## CAJ. Nº 017/2023

## **REF.: Tutorial - Alteração nas nomeações de Inventário/Arrolamento e Alvará de pessoa falecida.**

Senhor(a) Presidente.

l<br>L

 A Comissão de Assistência Judiciária da OAB/SP, vem através deste, encaminhar a essa Subseção para conhecimento e providências cabíveis, o **TUTORIAL** disponibilizado pela Defensoria Pública do Estado, para a realização das nomeações de **Inventário/Arrolamento e Alvará de levantamento de bens/valores de pessoa falecida**, haja vista que será obrigatório a inserção do nome do falecido no sistema, a fim de evitar duplicidade de nomeação.

São Paulo, 29 de novembro de 2023.

Atenciosamente,

## **Francisco Jorge Andreotti Neto**

Presidente da Comissão de Assistência Judiciária

R: Anchieta, 35 - 20 - São Paulo - SP - 01016-900 - http://www.oabsp.org.br E-mail: assistencia.judiciaria@oabsp.org.br

Para facilitar o procedimento de nomeações segue o referido tutorial de nomeação para inventário, dentro do sistema da Defensoria (DOL/M.I).

Utilize as informações necessárias para localizar ou cadastrar um novo usuário da Defensoria no sistema de indicações, para isso realize os procedimentos abaixo:

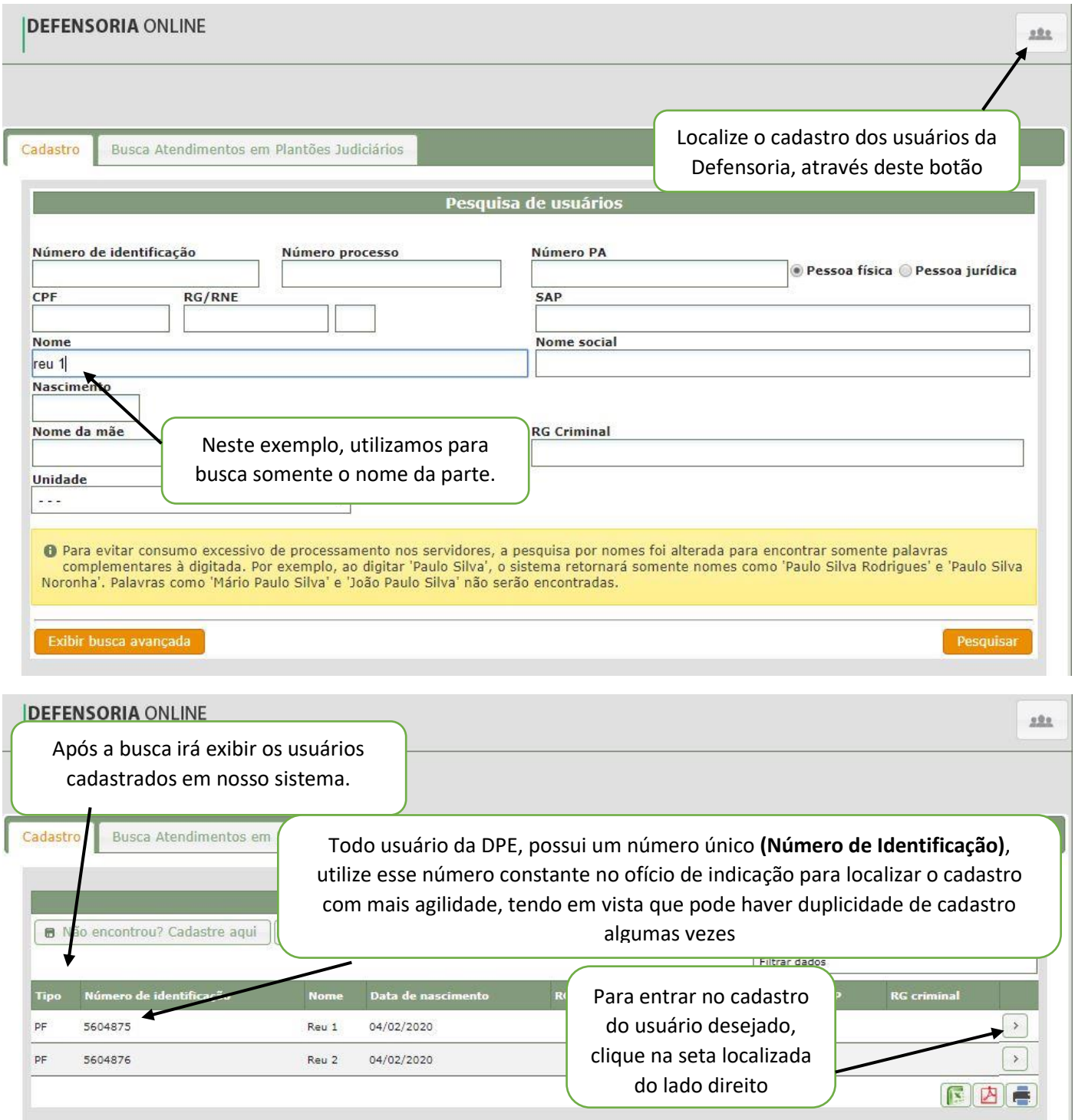

![](_page_2_Picture_5.jpeg)

![](_page_2_Picture_6.jpeg)

![](_page_3_Picture_41.jpeg)

![](_page_4_Picture_4.jpeg)

![](_page_5_Picture_107.jpeg)

![](_page_6_Picture_46.jpeg)

![](_page_7_Picture_66.jpeg)

Após o procedimento descrito acima o sistema, irá exibir novamente esta janela, selecione o tipo de convênio como "Convênio OAB" e clique sobre o botão "Salvar".

![](_page_7_Picture_67.jpeg)

Caso não seja realizado a inclusão do usuário falecido no momento da nomeação, o sistema irá exibir a mensagem de erro abaixo, não deixando o usuário prosseguir com a nomeação, devendo seguir as orientações anteriores.

![](_page_8_Picture_80.jpeg)

Marcando os campos necessários e clicando sobre o botão '**'Solicitar Indicação''**.

Indicação personalíssima? \* ○Sim ●Não

Trata-se de resposta à Carta Precatória? \*

Indicação por apontamento? \*

Sim ONão

○Sim ◎Não

Após a realização do procedimento acima, será exibido o ofício de nomeação.

![](_page_9_Picture_54.jpeg)

#### Segue um breve exemplo do ofício gerado, após a nomeação:

#### **DEFENSORIA PÚBLICA** DO ESTADO DE SÃO PAULO

**CONVÊNIO DEFENSORIA PÚBLICA/OAB-SP** 

![](_page_9_Picture_6.jpeg)

SAO PAULO, 27 de novembro de 2023.

#### Ofício Número: 0008689491/2023

Senhor(a) Advogado(a)

Contractor City of Case of Case of Case of Case of Case of Case of Case of Case of Case of Case of Case of Case of Case of Case of Case of Case of Case of Case of Case of Case of Case of Case of Case of Case of Case of Cas Comunicamos que Vossa Senhoria foi indicado(a), nos termos do convênio firmado pela<br>Defensoria Pública com a OAB/SP, para propor CÍVEL - FAMÍLIA E SUCESSÕES -<br>INVENTÁRIO/ARROLAMENTO, em favor de:

#### **Foro de Adamantina**

Identificação DPESP: 8439159 - Autor/a Nome: MARIA APARECIDA Endereco: RUA DESCONHECIDA Bairro: CENTRO Cidade: SÃO PAULO  $CEP: 0$ UF: SP

Ao ensejo, apresentamos a Vossa Senhoria os votos de estima e elevada consideração.

Caso já exista advogado nomeado no sistema, para o número de processo informado, o sistema irá exibir a seguinte tela **abaixo:**

![](_page_10_Picture_52.jpeg)

#### Será exibida a seguinte tela com os dados da indicação:

![](_page_10_Picture_53.jpeg)

### **OBS - Caso não seja exibida nenhuma informação, como nome do advogado ou data de indicação, a nomeação anterior foi cancelada no sistema.**

Quaisquer dúvidas estamos à disposição, através dos telefones (11) 4802-9622 e (11) 4802-9623 – Assessoria de Convênios e através do e-mail de suporte ao sistema de indicações – ssi@defensoria.sp.def.br